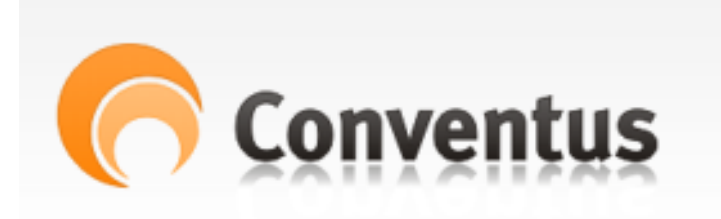

2017

# **BI Fodbold**

Guide til brug af Conventus. Billund Idrætsforenings medlemssystem for trænere og holdledere.

### Indhold

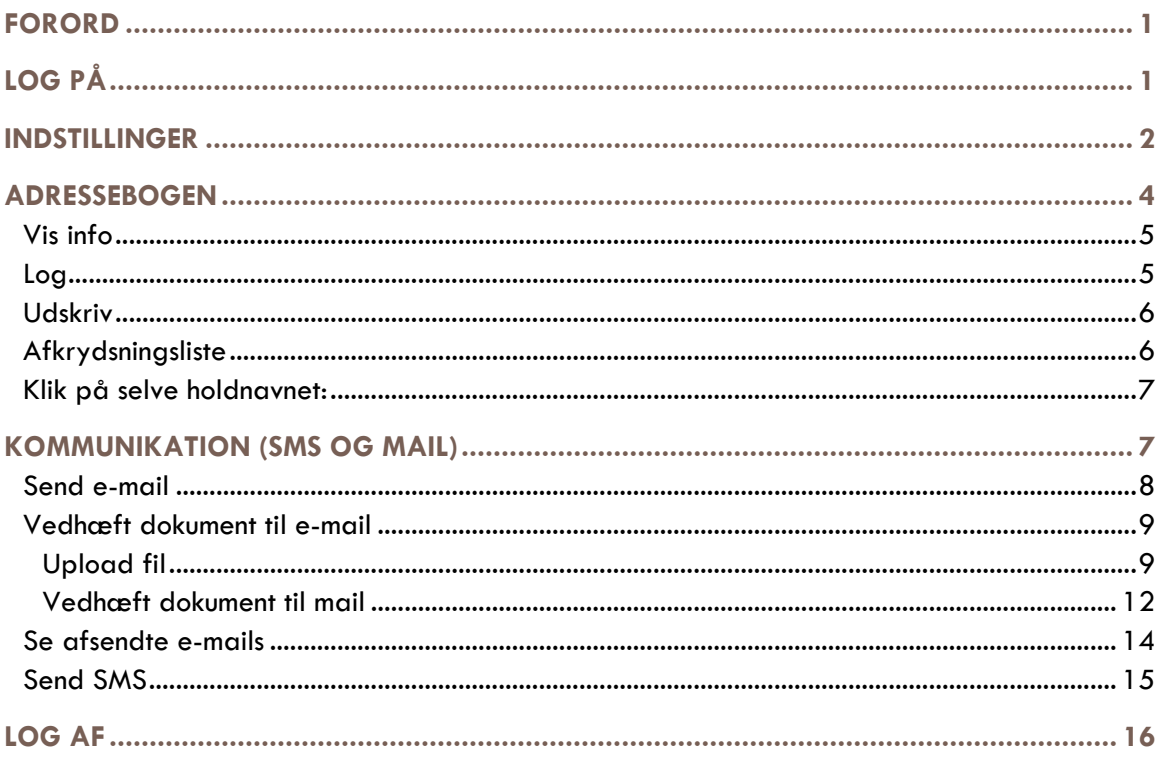

# Guide til Conventus **FOR TRÆNERE OG HOLDLEDERE**

### <span id="page-1-0"></span>FORORD

Conventus bruges af flere afdelinger i Billund Idrætsforening til medlemsregistrering og betaling. Medlemmerne skal via Billund Idrætsforening eller Billund Fodbolds hjemmeside tilmelde sig online til det hold de ønsker og betale med betalingskort samtidig. Dette fjerner meget administration fra trænerne på holdene og for afdelingernes kasserer. Det er herefter det enkelte medlems ansvar at holde kontaktoplysningerne opdaterede.

Trænere og holdledere har også fordel ved systemet, da det nu er muligt for den enkelte træner at logge ind og se hvem der har betalt og samtidig skrive holdlister ud direkte. Man behøver altså ikke længere rekvirere dette ved kassereren.

## <span id="page-1-1"></span>LOG PÅ

Link til Conventus kan findes via Trænerlobby på [www.billundfodbold.dk](http://www.billundfodbold.dk/) eller [https://www.conventus.dk/login/index.php.](https://www.conventus.dk/login/index.php)

> $x$ Conventus  $\leftarrow$   $\rightarrow$   $\mathbb{C}$  **a** Sikker | https://www.conventus.dk/login/index.php Apps **b** Billund IF - Fodbold **(2)** SG0479L0L0 - Home **LOG IND** Brugernavn: hp\_test Adgangskode ...... Glemt adgangskode? D Log Conventus

På forsiden logges in med de brugeroplysninger der er tilsendt via mail eller SMS.:

Det første man ser efter at være logget ind er kalenderen som viser hvilke aktiviteter der er lagt ind for den aktuelle uge. Da kalenderen ikke bruges særligt aktivt vil den formentlig være tom.

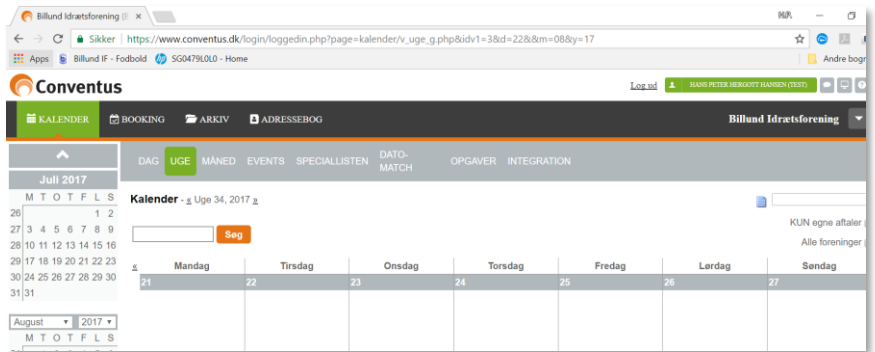

### <span id="page-2-0"></span>INDSTILLINGER

Det første du med fordel kan gøre når du logger på er at ændre dine personlige indstillinger. Dette gøres via et lille ikon i øverste venstre hjørne:

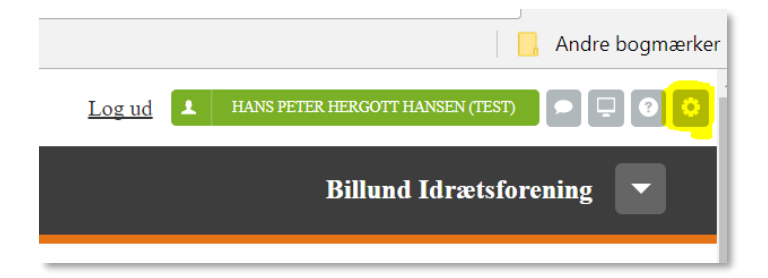

Vælg tandhjuls ikonet og du kommer ind i flg. skærmbillede. Under fanebladet 'Generel' kan du sætte din startside til altid at starte i adressebogen.

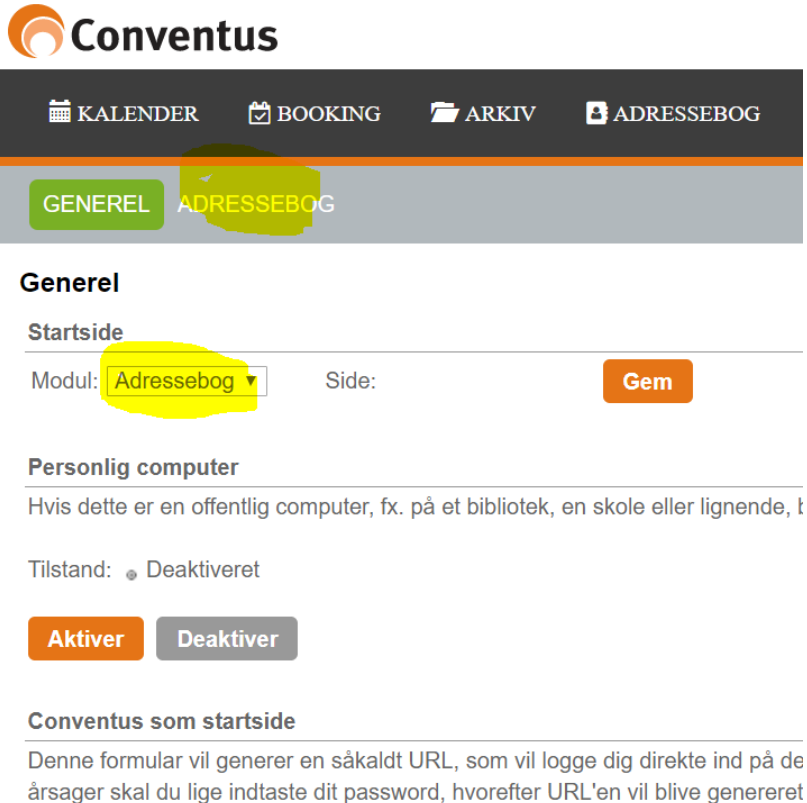

Under fanebladet 'Adressebog' kan du vælge kun at se hold i fodboldafdelingen. Er du træner eller leder i flere afdelinger skal nu naturligvis vælge de pågældende afdelinger.

**Fodbold:** er hold der oprettes til betaling for spillertrøjer, stævne deltagelse, hjælpere, trænere osv.

**Fodbold (indberetning DBU):** Er de 'rigtige' hold hvor medlemmerne tilmelder sig og betaler kontingent.

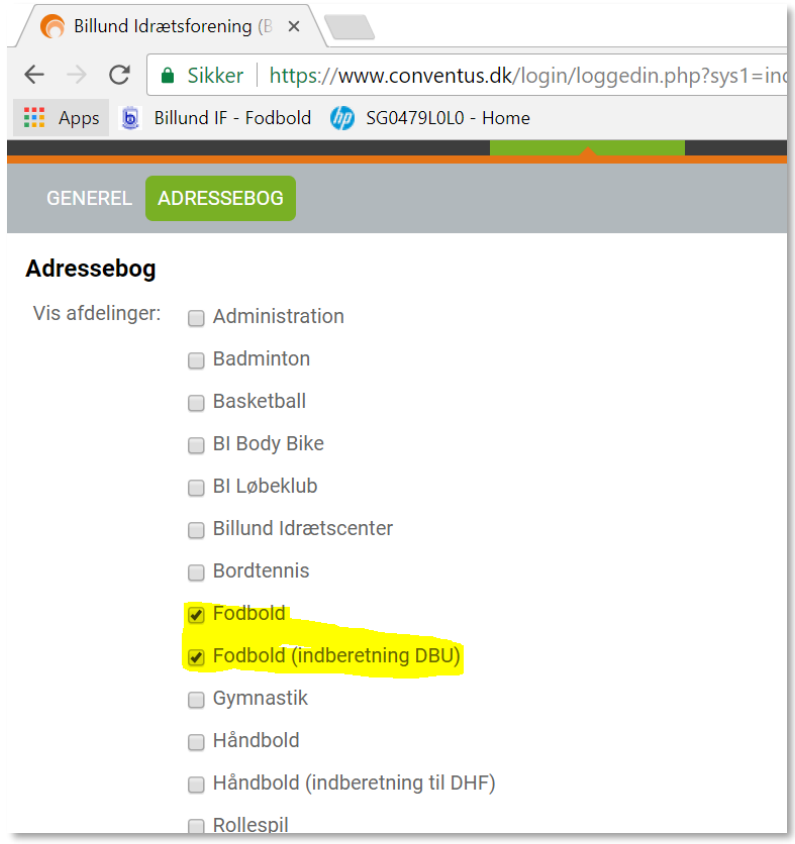

### <span id="page-4-0"></span>ADRESSEBOGEN

Vælg fanebladet Adressebog i toppen. Nu vil du kun se det eller de hold hvor du er tilknyttet som træner, hjælpetræner eller holdleder. I nedenstående tilfælde er jeg som denne bruger tilknyttet U8- U10 Pige holdet.

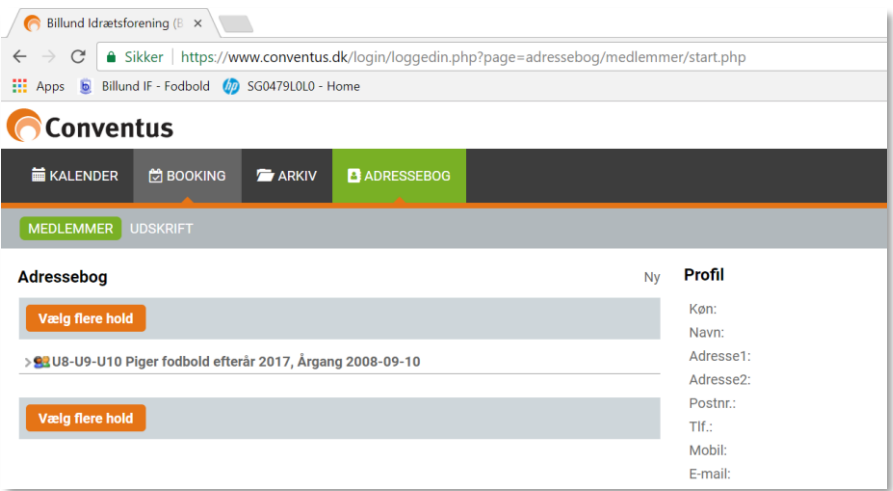

Klik med musen på 'ansigterne' ud for de hold du vil åbne:

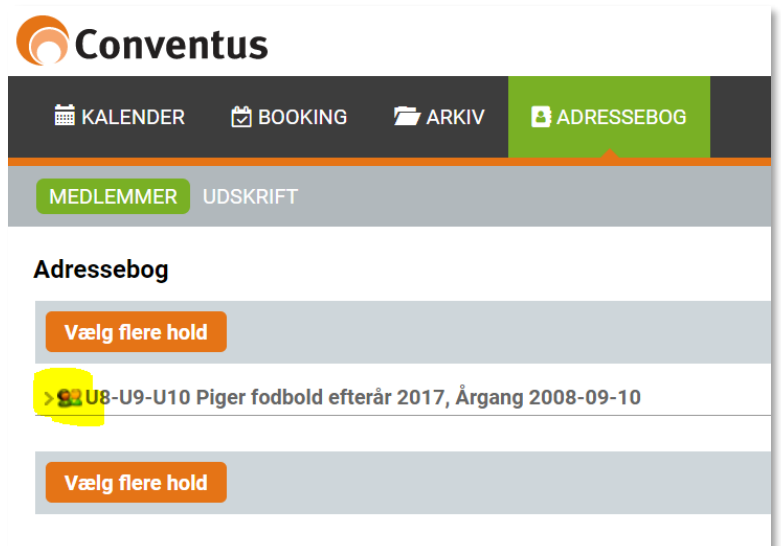

Og en lille menu kommer frem:

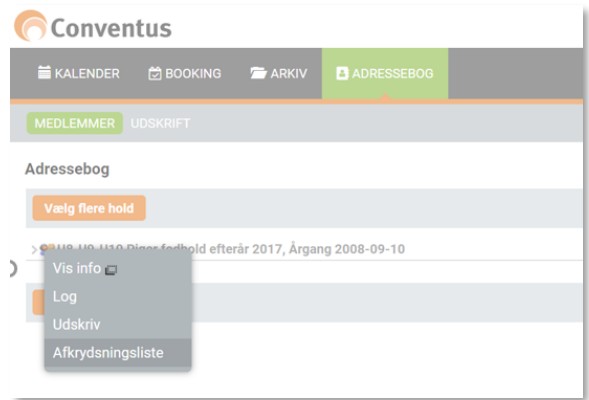

### <span id="page-5-0"></span>**Vis info**

Viser alle informationer om holdet inklusiv trænere, hjælpetrænere og tilmeldte spillere:

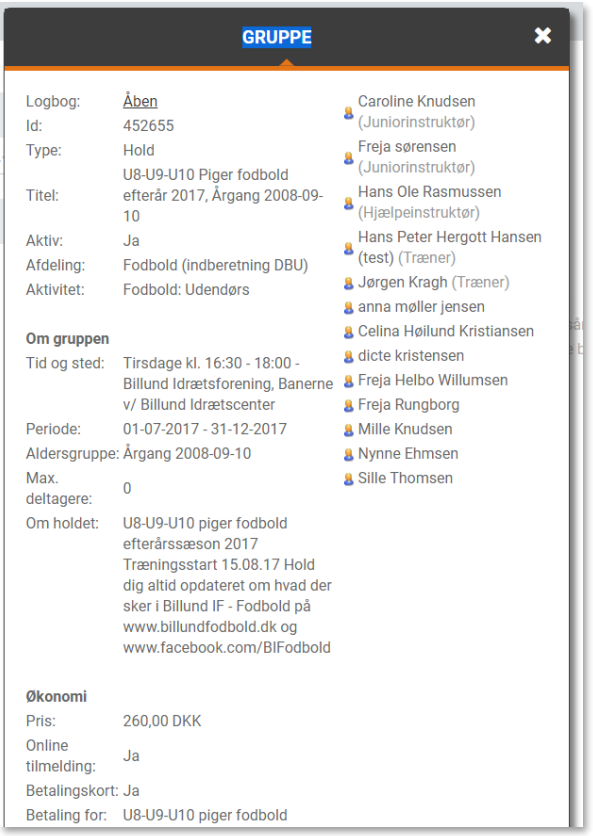

### <span id="page-5-1"></span>**Log**

Viser hændelser med holdet. Det er alt fra tilmelding af spillere, tilknytning af trænere andre ændringer i holdet stamdata:

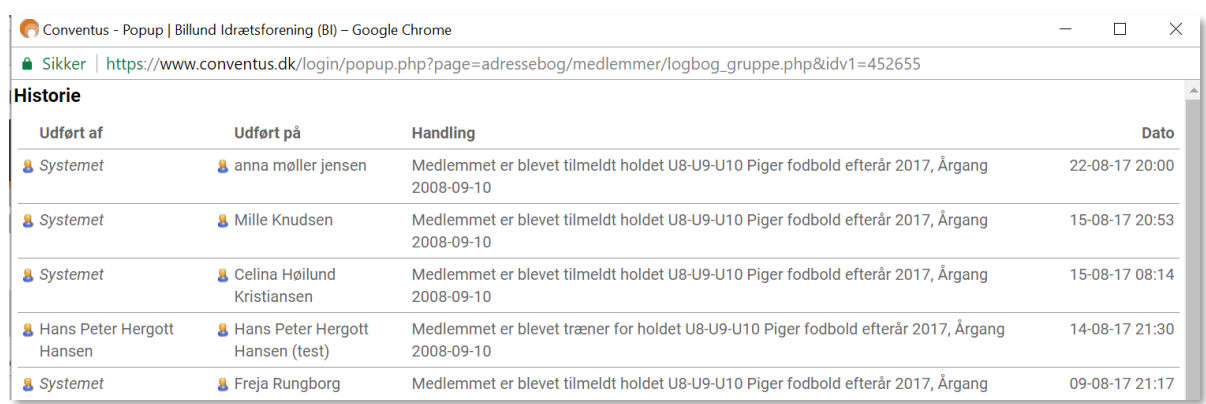

### <span id="page-6-0"></span>**Udskriv**

Her er det muligt at udskrive en kontakt liste for holdet:

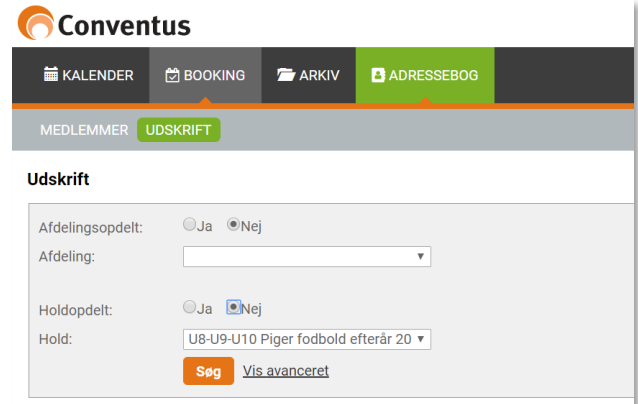

Markér Afdelingsopdelt = Nej, Holdopdelt = Nej og tryk på Søg. Der vises nu en holdliste med kontakt oplysninger som kan udskrives vha. print ikonet.

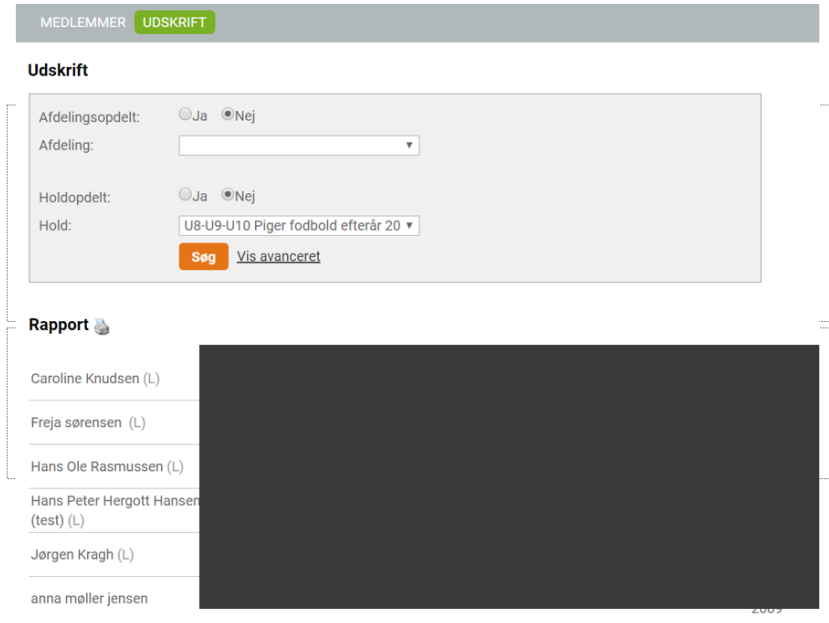

# <span id="page-6-1"></span>**Afkrydsningsliste**

Dette menupunkt genererer en afkrydsningsliste til brug ved trænings registrering:

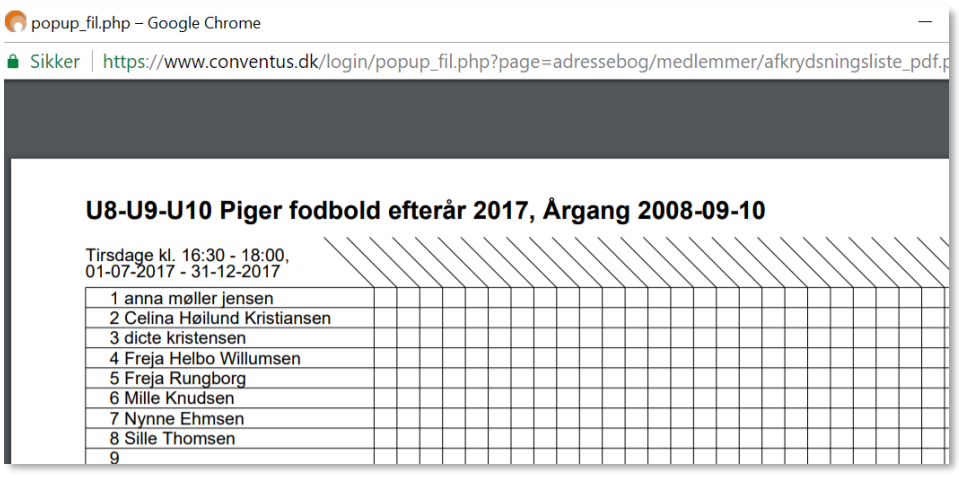

### <span id="page-7-0"></span>**Klik på selve holdnavnet:**

Alle spillere og ledere for holdet vises når man klikker på selve holdnavnet:

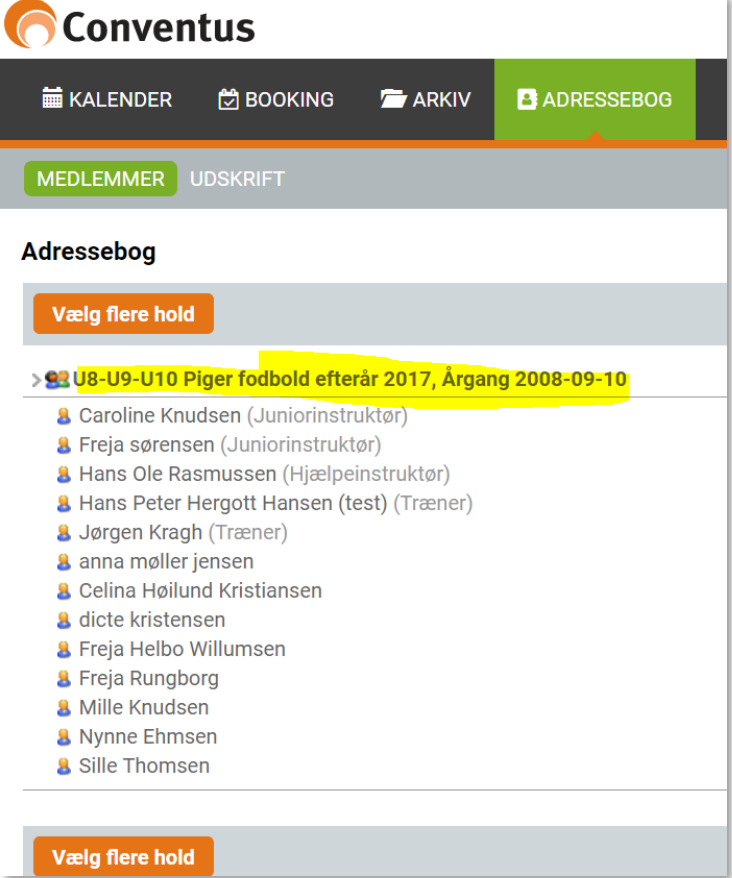

### <span id="page-7-1"></span>KOMMUNIKATION (SMS OG MAIL)

Det første ikon efter brugernavnet kan bruges til kommunikation medlemmer og andre brugere af Conventus.

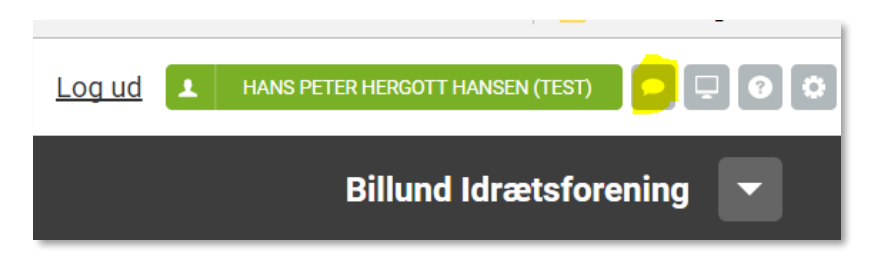

#### <span id="page-8-0"></span>**Send e-mail**

Klik på E-mail menupunktet efterfulgt af ny e-mail for at sende en mail til et hold eller enkelte personer.

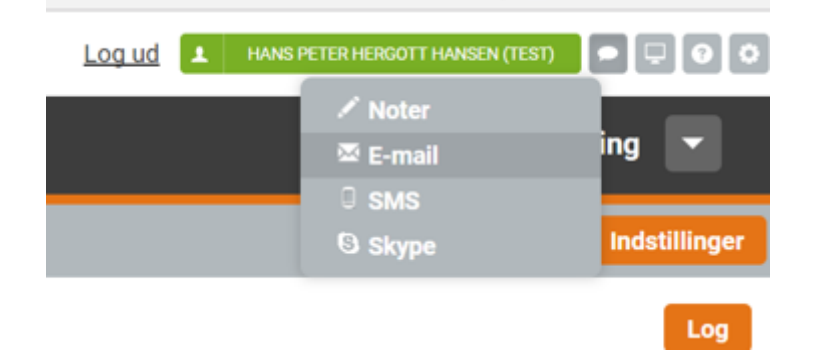

Marker det hold du ønsker sende mail til..

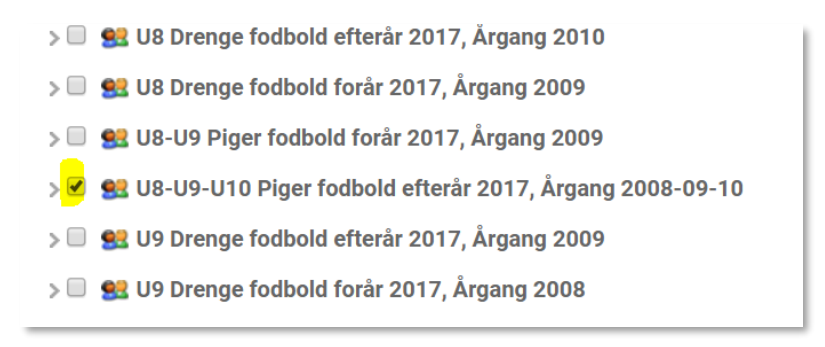

#### eller

åben holdet ved at klikke på holdnavnet – og vælg den eller de spillere/trænere der skal have e-mail

> 92 U8-U9 Piger fodbold forår 2017, Årgang 2009 > ■ 93 U8-U9-U10 Piger fodbold efterår 2017, Årgang 2008-09-10 **B R** Caroline Knudsen (Juniorinstruktør) **B**<sub>N</sub> Freja sørensen (Juniorinstruktør) **B**<sub>R</sub> Hans Ole Rasmussen (Hjælpeinstruktør) **2** a Hans Peter Hergott Hansen (test) (Træner) **B A** Jørgen Kragh (Træner) **B** anna møller jensen

Selve mailen skrives ved at scrolle tilbage til toppen af siden og udfylde emne- og tekstfeltet. Der afsluttes med tryk på 'Send Beskeden':

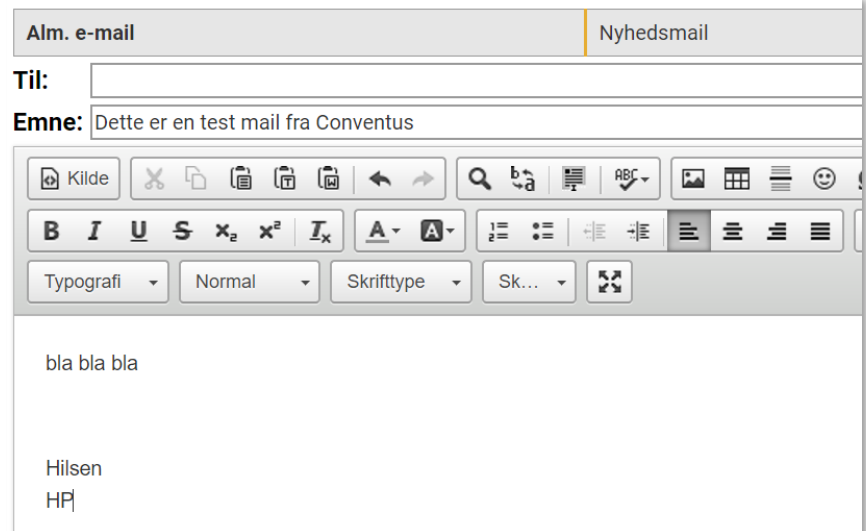

Mail modtageren modtager en mail med dette layout:

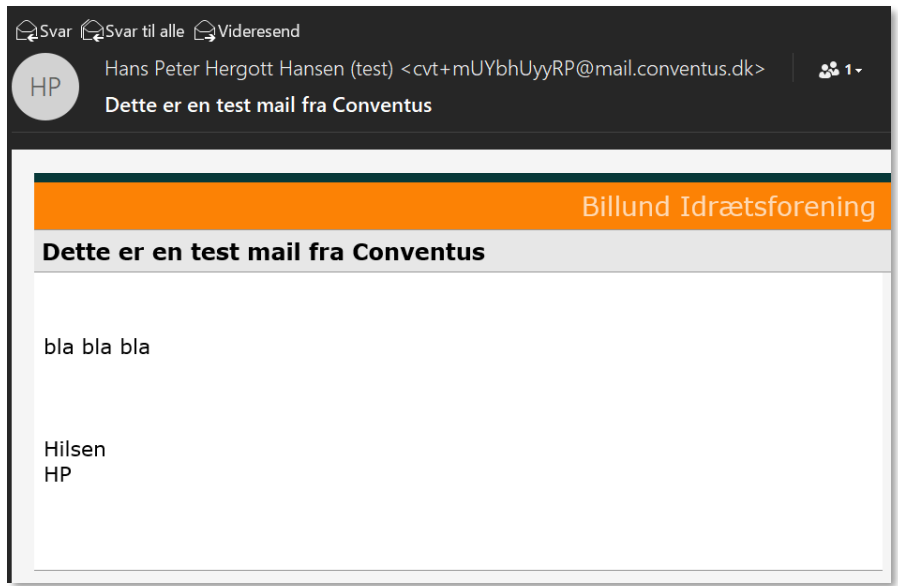

### <span id="page-9-0"></span>**Vedhæft dokument til e-mail**

Hvis du ønsker at vedhæfte et dokument til mailen skal dette først uploades til Conventus.

#### <span id="page-9-1"></span>**Upload fil**

Vælg menupunktet ARKIV → FILER efterfulgt af klik på fodbold folderen

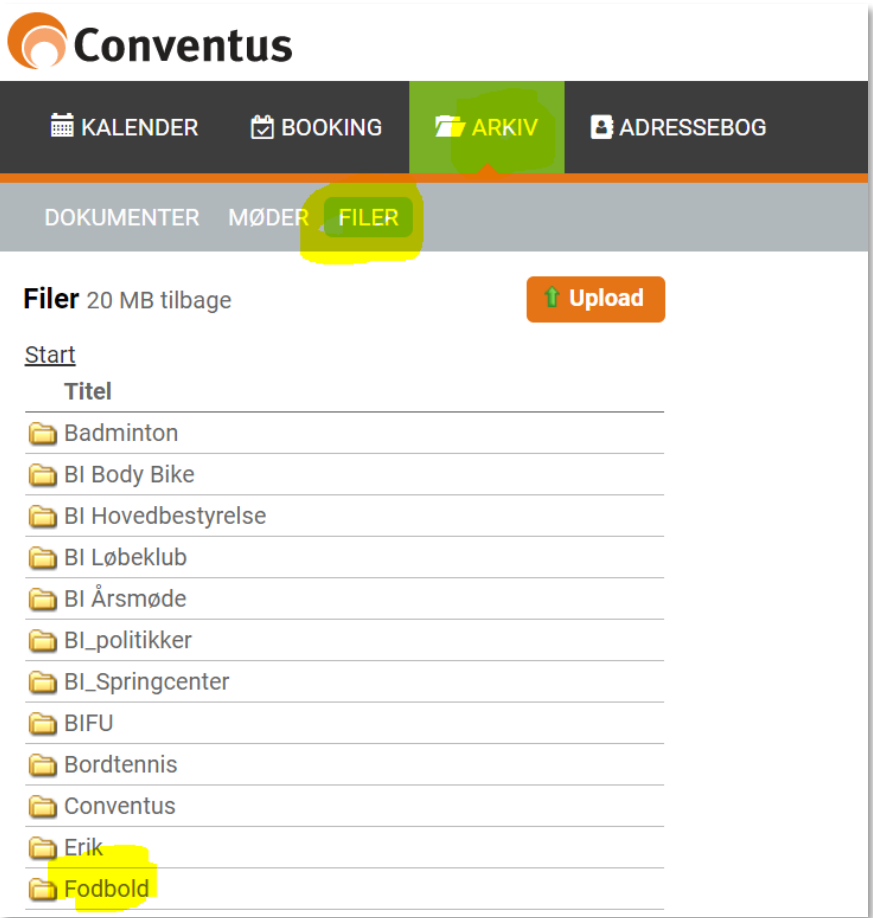

Du vil nu se listen over dokumenter i Fodbold folderen:

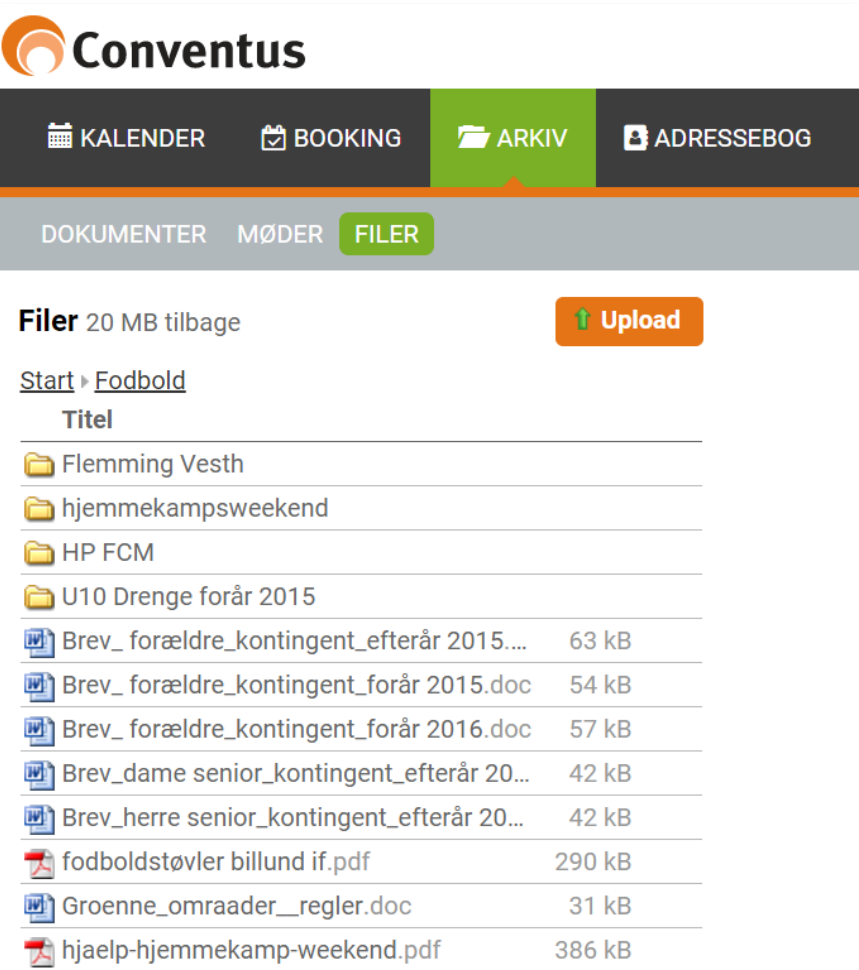

Klik på Upload knappen og find filen på din pc/mac via den efterfølgende dialog boks. (flere filer kan uploades samtidig). Afslut med tryk på Upload knappen.

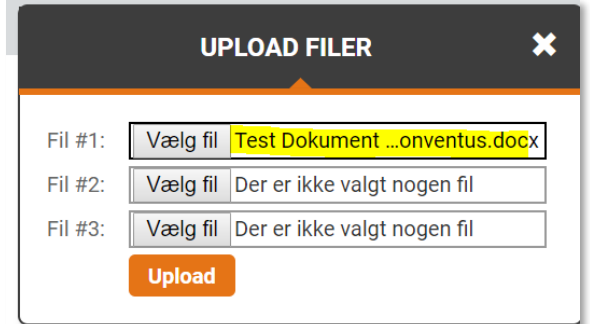

#### Det nye dokument er herefter tilgængelig i folderen:

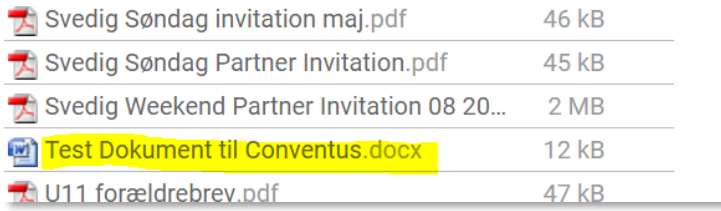

#### <span id="page-12-0"></span>**Vedhæft dokument til mail**

Nu kan du vælge modtagere til, og skrive din mail som beskrevet tidligere:

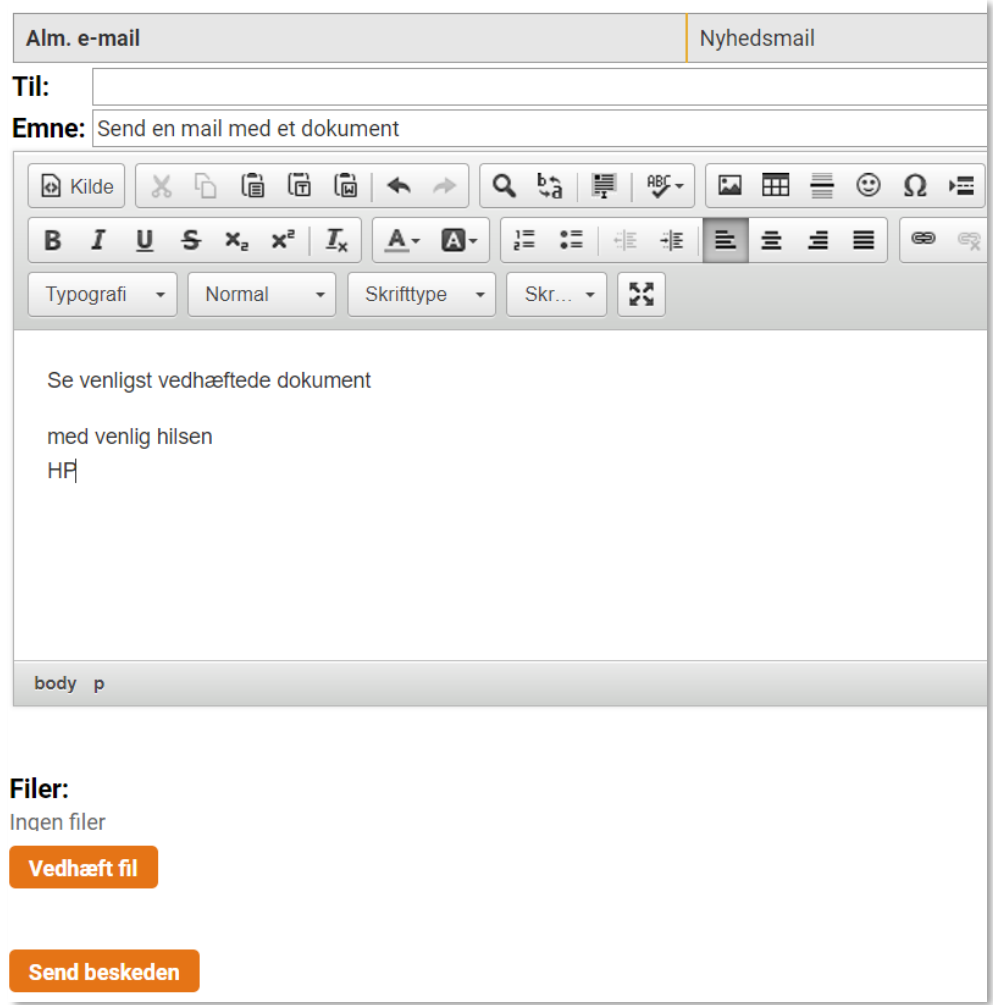

Tryk på knappen Vedhæft fil for at vælge hvilket dokument der skal sendes sammen med mailen. Filvælgeren åbnes og efter at have åbnet 'Fodbold' folderen kan man finde det netop uploadede dokument.

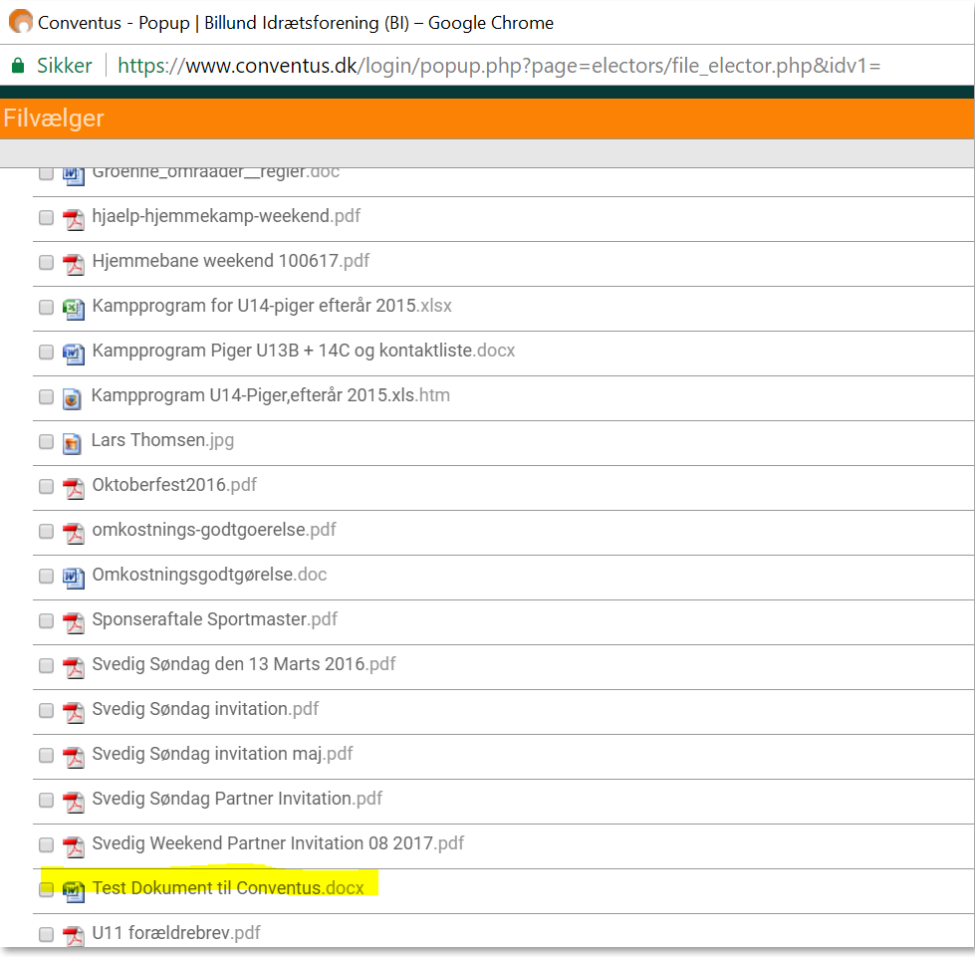

Marker dokumentet og tryk på Gem knappen.

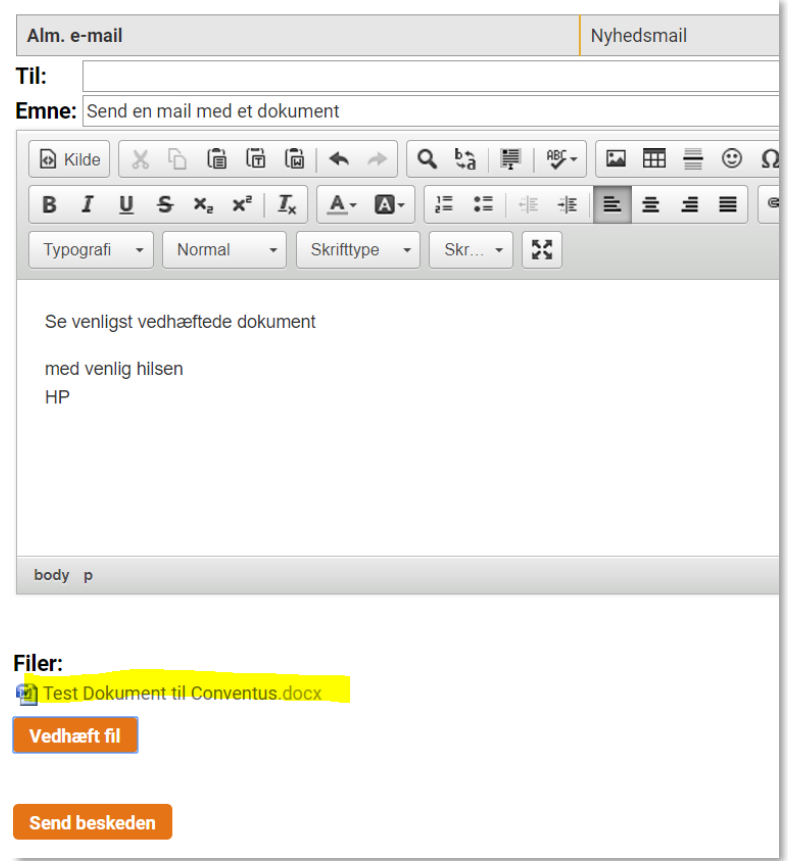

Det er nu synligt at der er vedhæftet et dokument til mailen og der afsluttes med tryk på 'Send Beskeden' knappen.

Modtageren får en mail med dette layout:

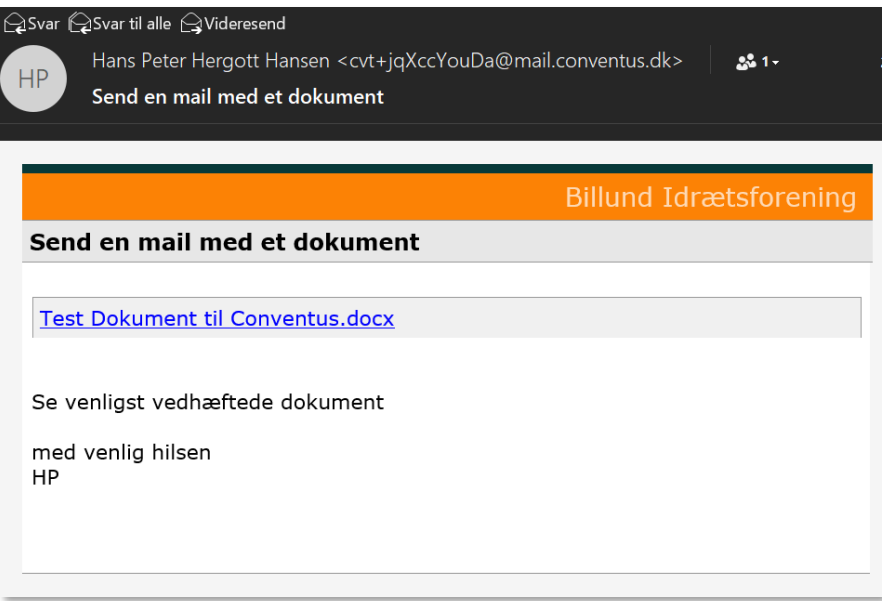

### <span id="page-14-0"></span>**Se afsendte e-mails**

Vælg menupunktet e-mail  $\rightarrow$  sendte e-mail for at se en liste over afsendte mails:

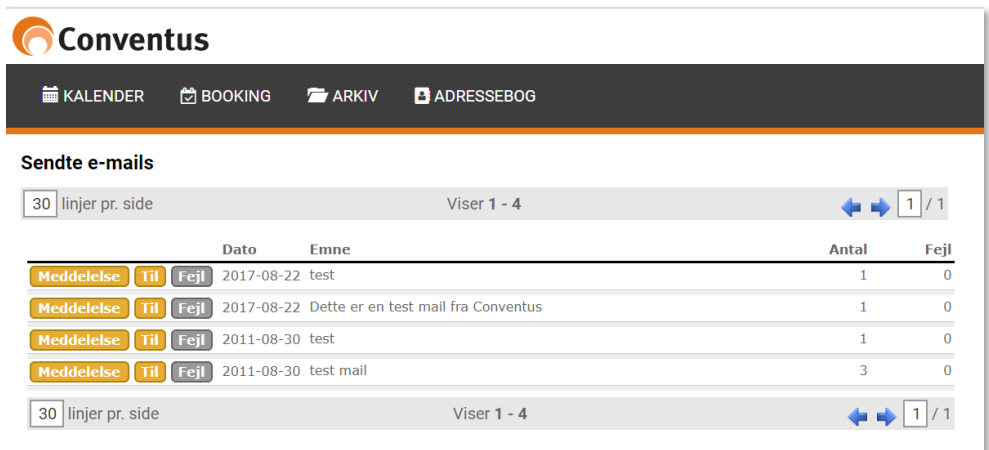

### <span id="page-15-0"></span>**Send SMS**

Vælg menu punktet SMS  $\rightarrow$  Ny SMS for at sende en SMS til en eller flere modtagere.

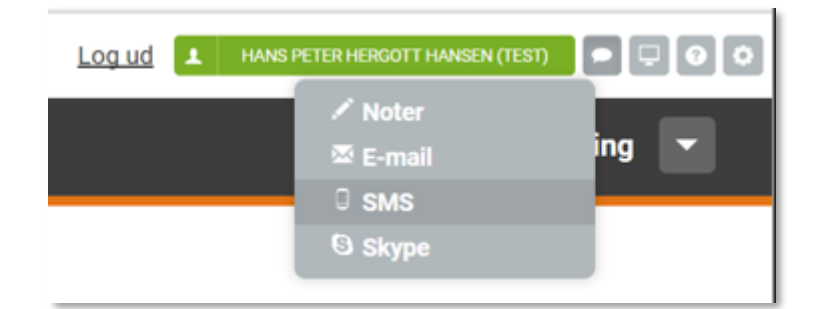

Vælg et hold eller enkelte modtagere på samme måde som ved e-mail beskrevet tidligere.

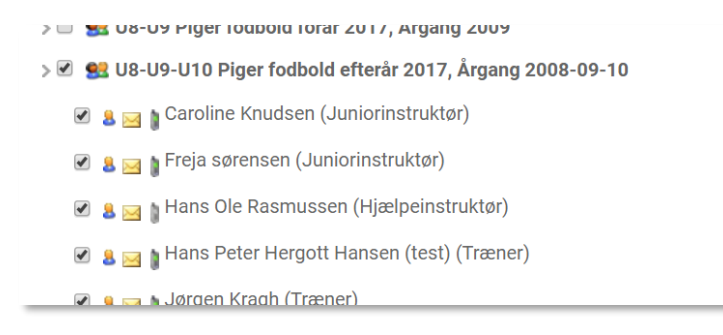

Indtast SMS teksten øverst på siden og vælg om afsender skal være fra 'Fodbold' eller dit eget telefon nummer (Fra bruger profil). Afslut med klik på 'Send beskeden'.

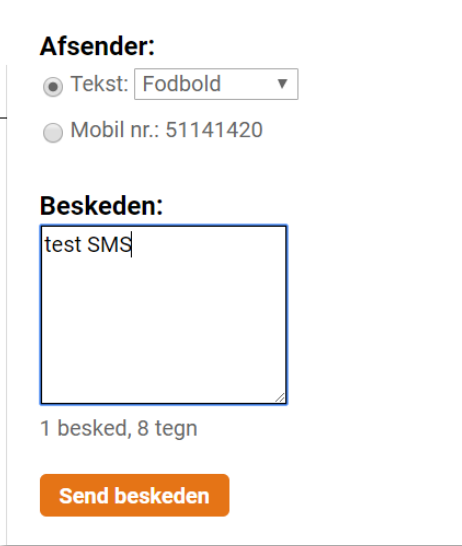

Modtageren får en SMS der ser således ud:

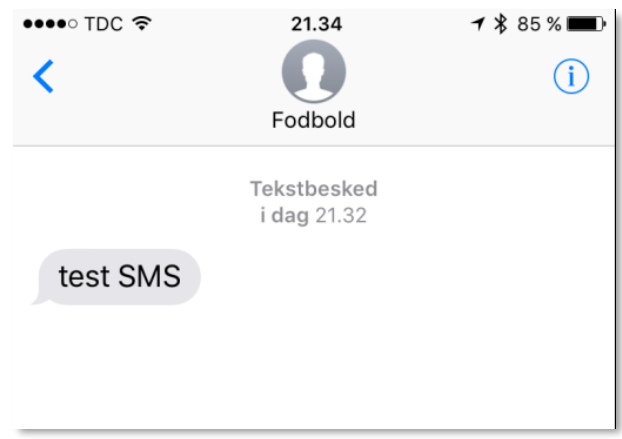

## <span id="page-16-0"></span>LOG AF

Efter endt brug logges af i øverste højre hjørne

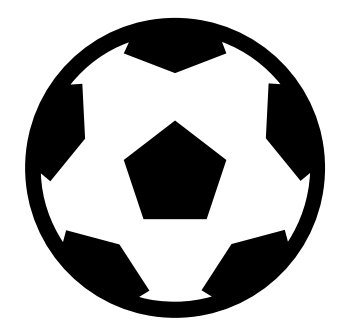